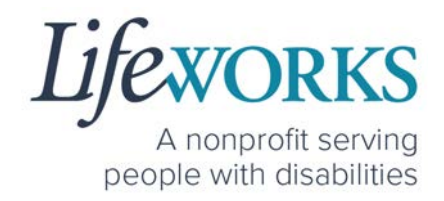

# **SUPPORT MANAGER USER GUIDE FOR CASHÉ FMS EVV**

Fiscal Management Services (FMS) CDCS/CSG

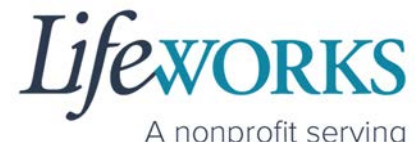

A nonprofit serving<br>people with disabilities

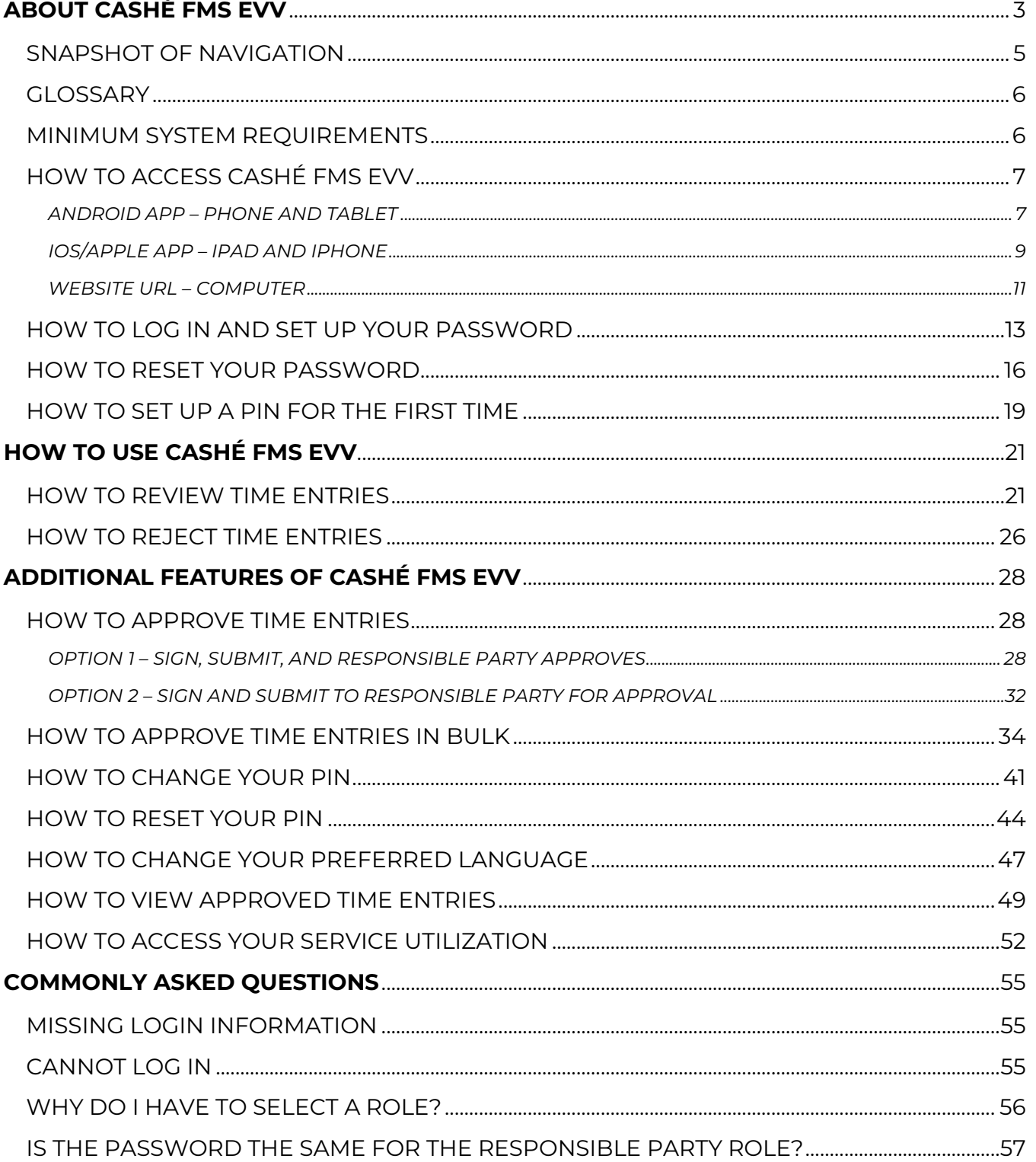

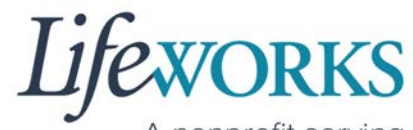

A nonprofit serving people with disabilities

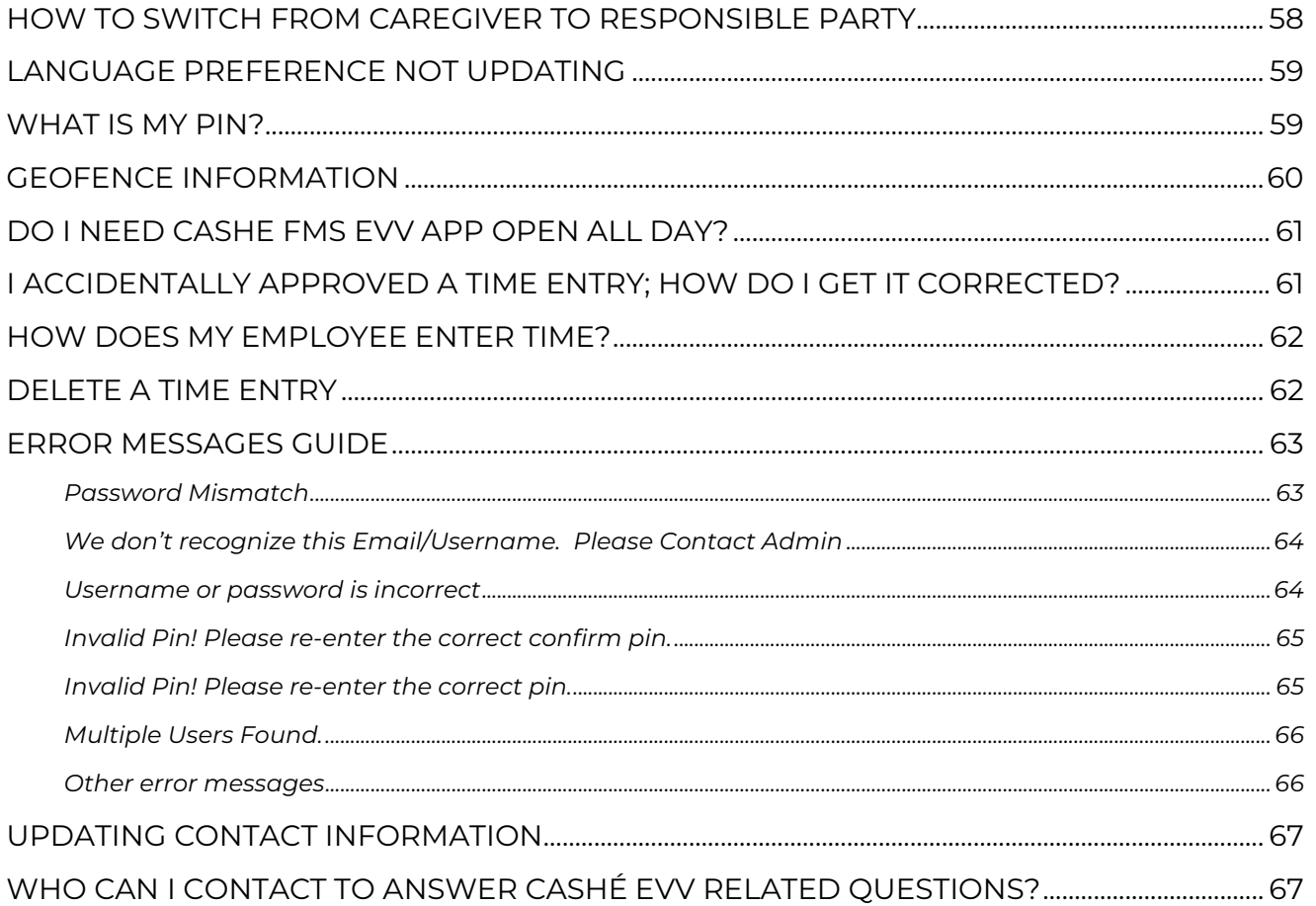

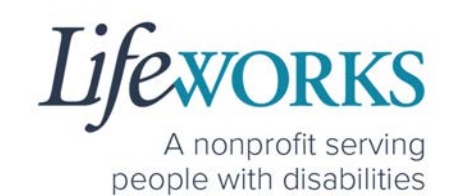

## **ABOUT CASHÉ FMS EVV**

As a Minnesota-based company developed specifically for caregiving agencies and support providers, Cashé Software offers the EVV app – a robust, software solution for complying with federal regulations and mandates, including the Americans with Disabilities Act (ADA), the Health Insurance Portability and Accountability Act (HIPAA), and Electronic Visit Verification (EVV).

Included in the 2<sup>1st</sup> Century Cures Act, EVV is a federal requirement being implemented by the state of Minnesota in the coming months. EVV uses GPS to record the employee's location only at the moment of clock in and clock out times. For more information, visit the Minnesota Department of Human Services and Medicaid.gov's EVV webpages: http://bit.ly/3oQZBjy and http://bit.ly/39zkp95.

Each employee will receive their own username and password to enter their OWN time entries. The time entries will be electronically sent to the support manager. The support manager will receive their own username and password to approve the time entries. Once approved, the time entries are sent to our Payroll Department.

Highlights of the new system:

- Mobile, tablet, and computer app that can be used for time entry and approvals
- Ability to provide budget expense summaries for participants
- Multi-lingual translation to increase accessibility
- Ongoing, custom software updates to further improve the user experience.

If you need assistance or have a question, please submit an email ticket to our technical team at CasheSupport@lifeworks.org or by calling 651-454-2732 and asking for Cashé Support.

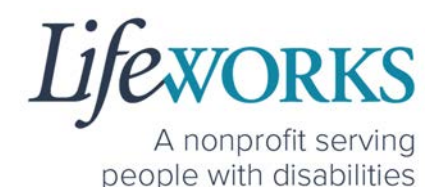

When submitting an email ticket, please provide the following information:

- Screenshot of error message (if applicable)
- Description of why you are reaching out
- Your Full Name
- Your Username
- Name of Your Employee (if applicable)
- Name of Participant
- Preferred contact method for the response
	- o If a phone call is preferred, please specify best Date & Time for a returned call.

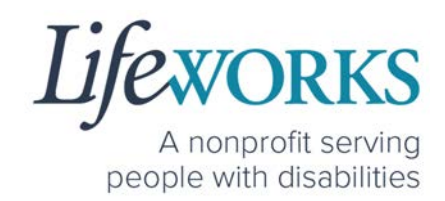

## **GETTING STARTED**

## SNAPSHOT OF NAVIGATION

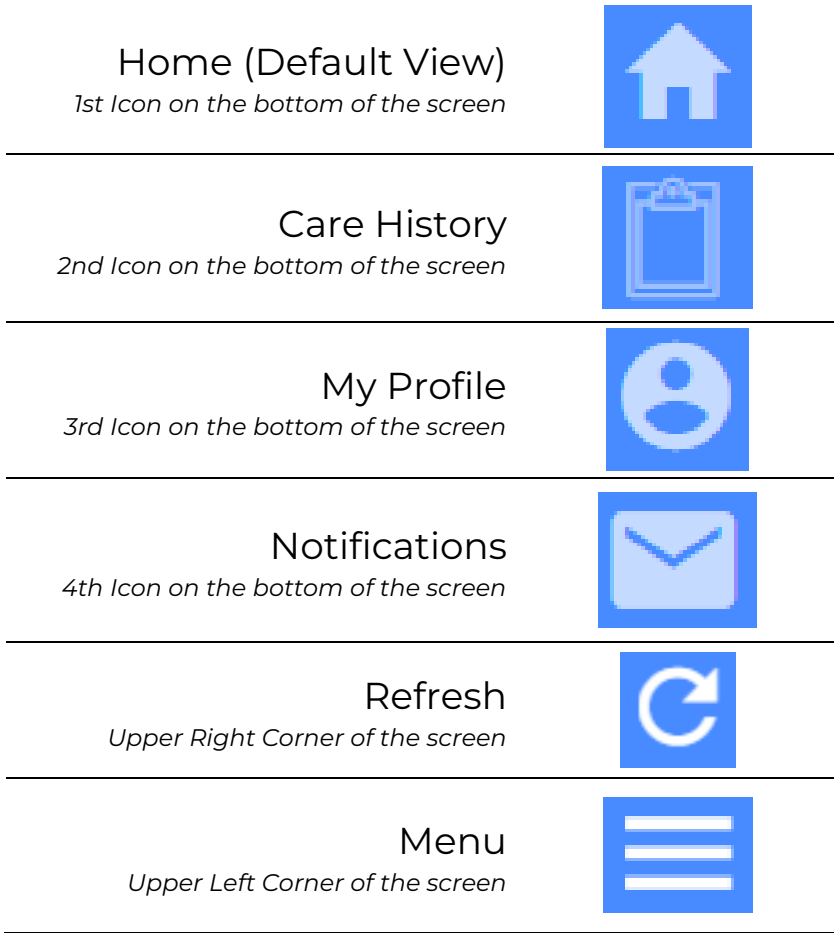

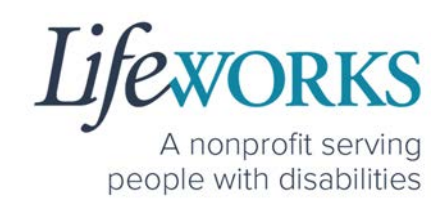

### **GLOSSARY**

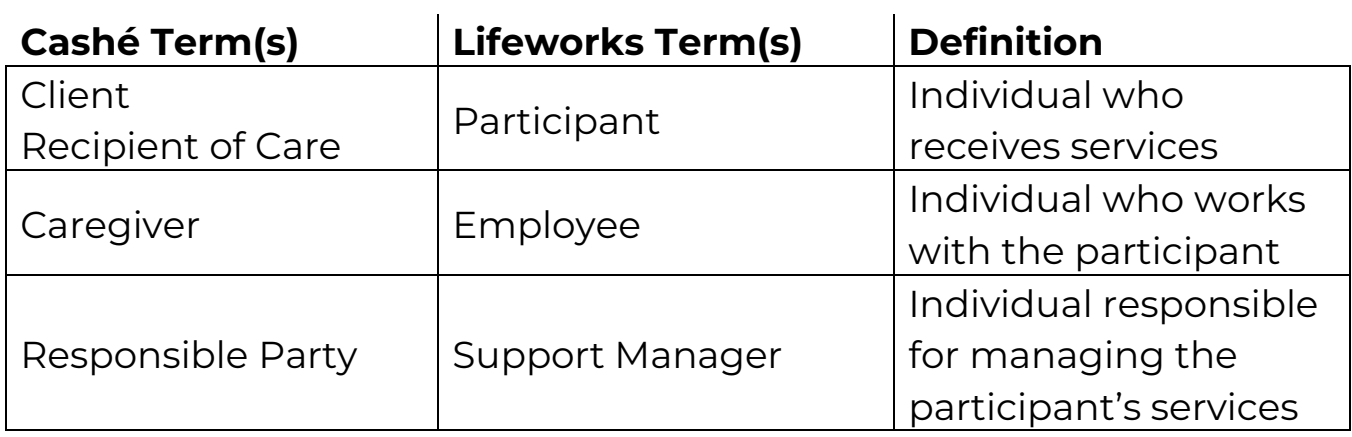

## MINIMUM SYSTEM REQUIREMENTS

For Cashé FMS EVV to work properly on your device, please be sure you have the minimum system requirements as listed below.

- Phone/Tablet
	- o iPhone (iOS) Version IOS 10 or above
	- o Android Version Android 6.0 Marshmallow or above
- Website URL Computer
	- o Google Chrome Version 88.0.4324 or above

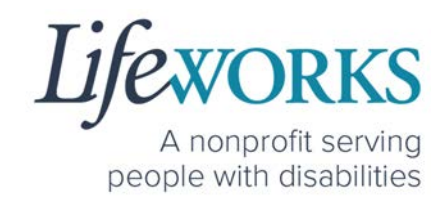

## HOW TO ACCESS CASHÉ FMS EVV

### *ANDROID APP – PHONE AND TABLET*

1. On your phone or tablet, select the **Play** icon on your device to open the store. Please note: the Cashé EVV app is free to download.

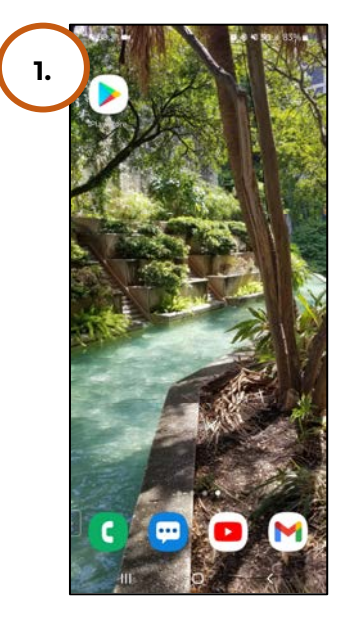

2. In the **search**, type the word **cashe evv** and select the app:

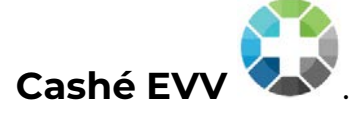

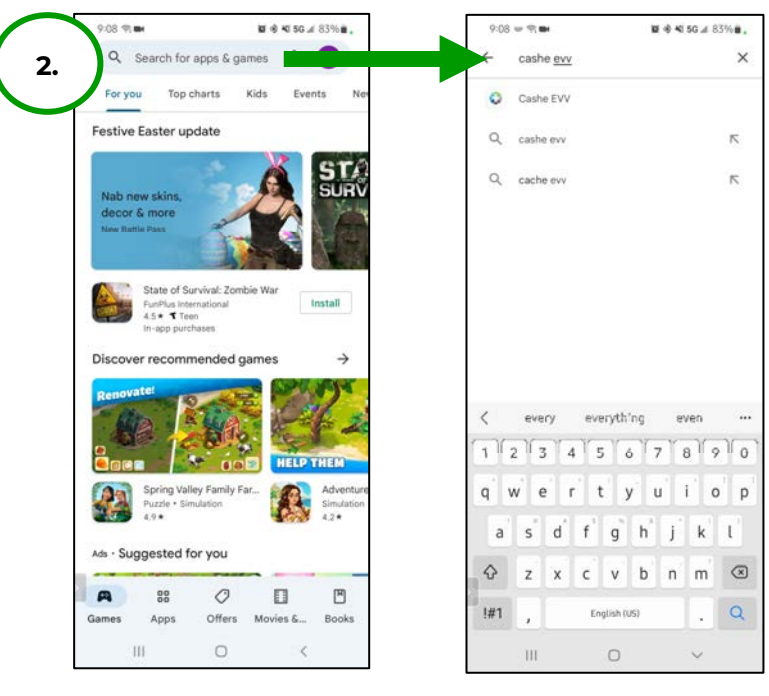

- - 4. When opening the app for the first time, you will be prompted to **Select your language**.

5. As soon as your preferred language is selected, you will need to select **OK** and will be directed to the Cashé FMS EVV login page.

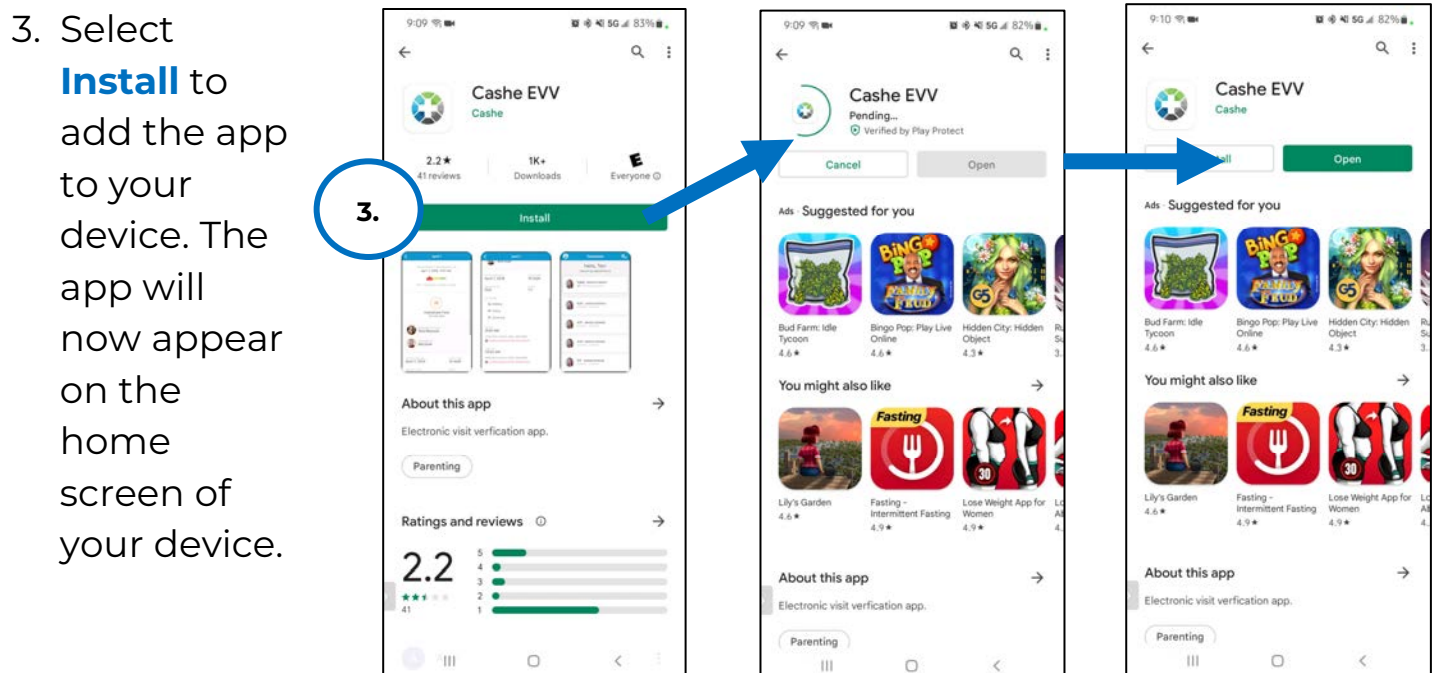

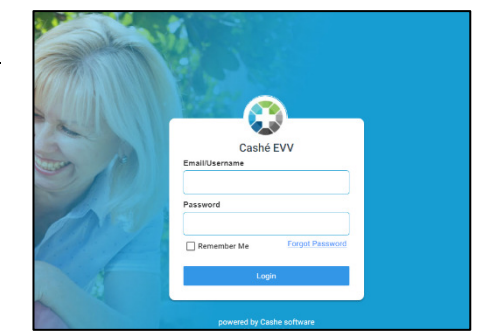

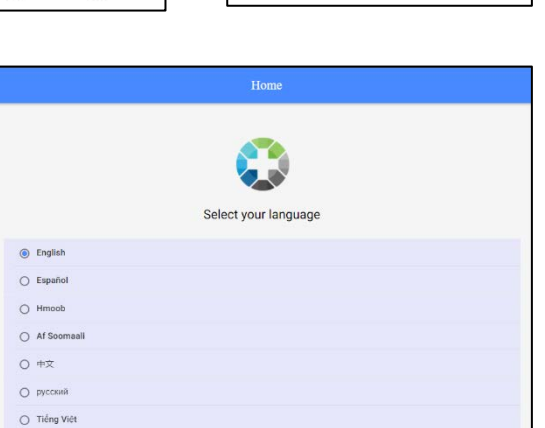

 $\bigcirc$  Afaan O  $O$   $\lambda$ <sup>oy</sup> $C_1^*$ 

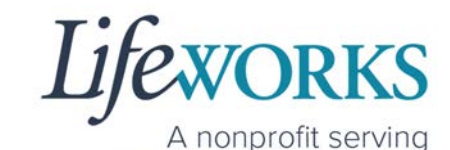

people with disabilities

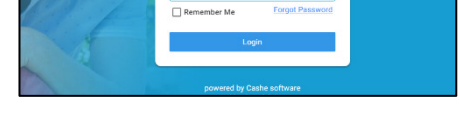

**9** | Page | Support Manager User Guide for CASHÉ FMS EVV

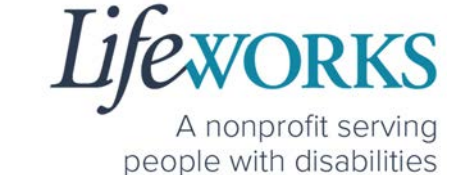

**1.**

*IOS/APPLE APP – IPAD AND IPHONE* 

1. On your iPad or iPhone, select the **App Store** icon on your device to open the store. Please note: the Cashé FMS EVV app is free to download.

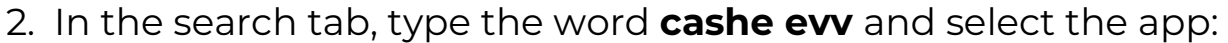

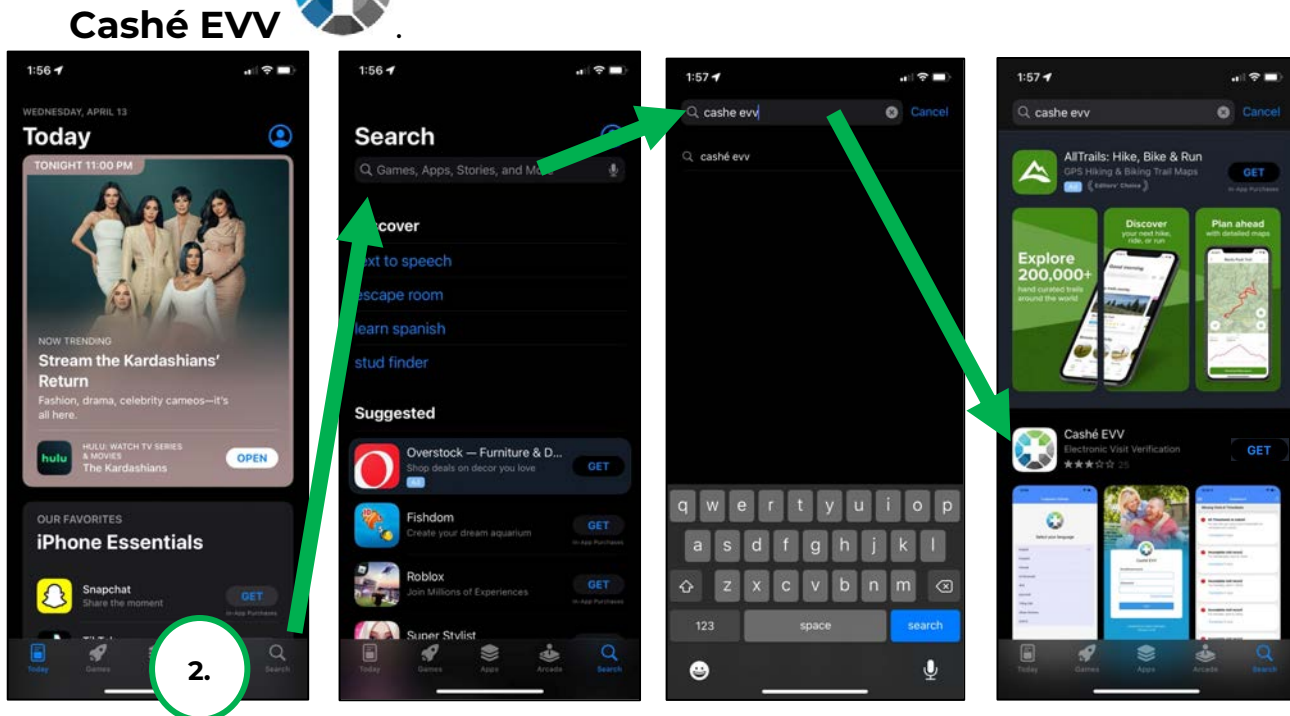

6636 Cedar Ave S, Suite 250, Richfield, MN 55423 • p. 651-454-2732 f. 651-454-3174 • lifeworks.org © 2022 Lifeworks Services, Inc. All rights reserved.

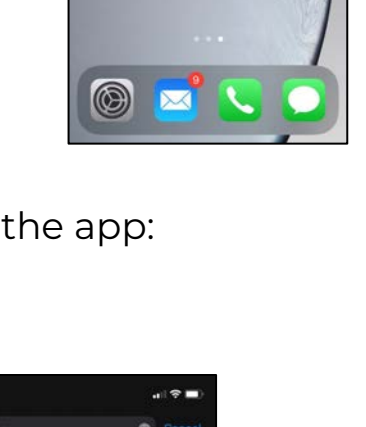

3. Tap the **GET** button to add the app to your device. The app will now appear on the home screen of your device.

4. When opening the app for the first time, you will be prompted to **Select your language**.

5. As soon as your preferred language is selected, you will need to select **OK** and will be directed to the Cashé FMS EVV login page.

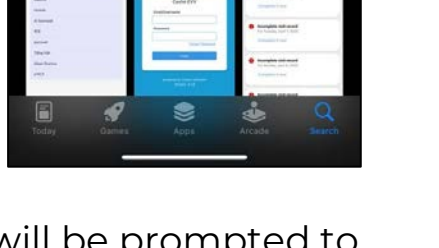

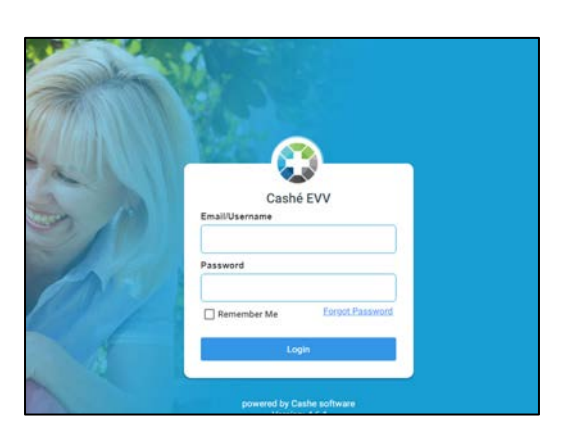

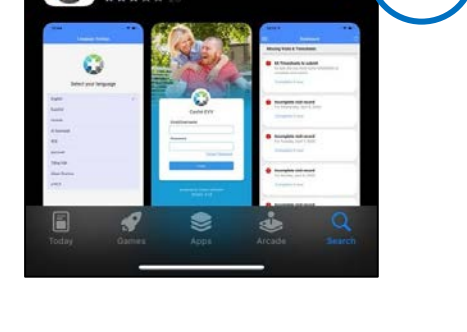

Cashé EVV

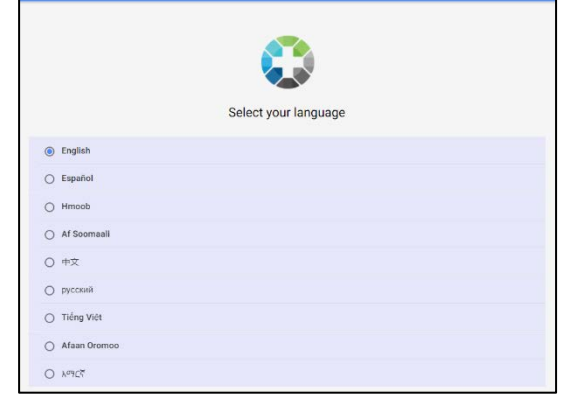

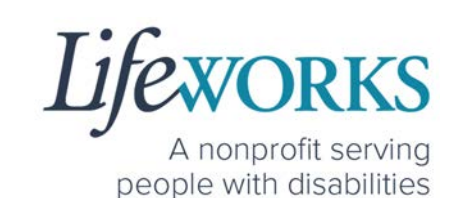

**3.**

**GET** 

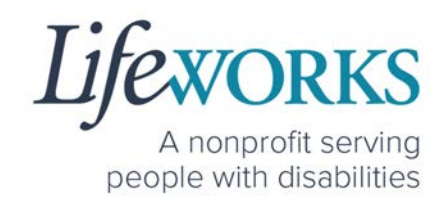

### *WEBSITE URL – COMPUTER*

1. To access Cashé FMS EVV on your computer, type the following website https://evv.cashesoftware.com/app

The vendor and Lifeworks recommend using Chrome as your browser for accessing the new system. (To download Chrome, select the following website https://bit.ly/2QCJQ0p)

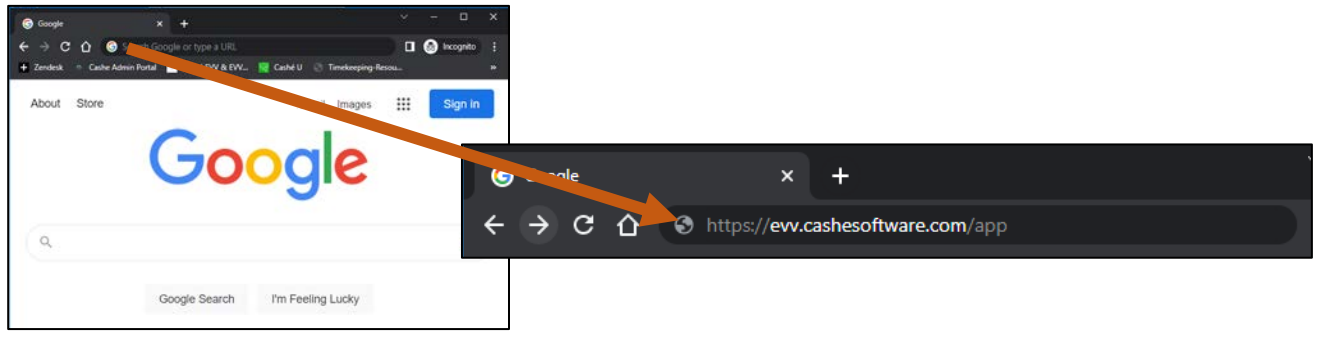

2. Once you press enter, Cashé FMS EVV may prompt you to select your preferred language. You must select your preferred language even if it seems to have already been chosen.

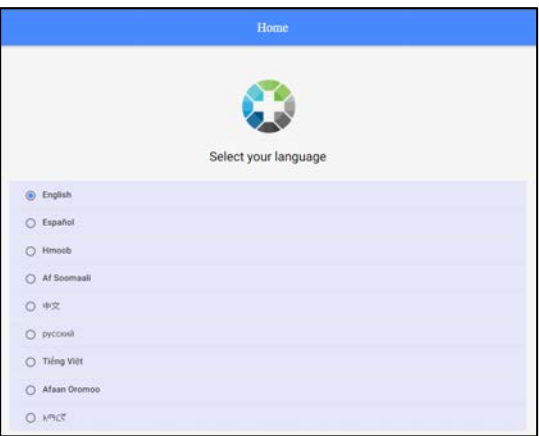

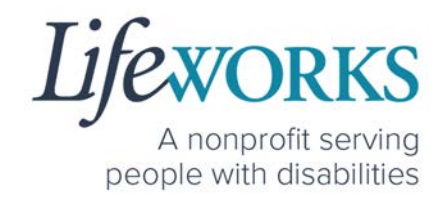

3. As soon as your preferred language is selected, you will need to select **OK** and will be directed to the Cashé FMS EVV login page.

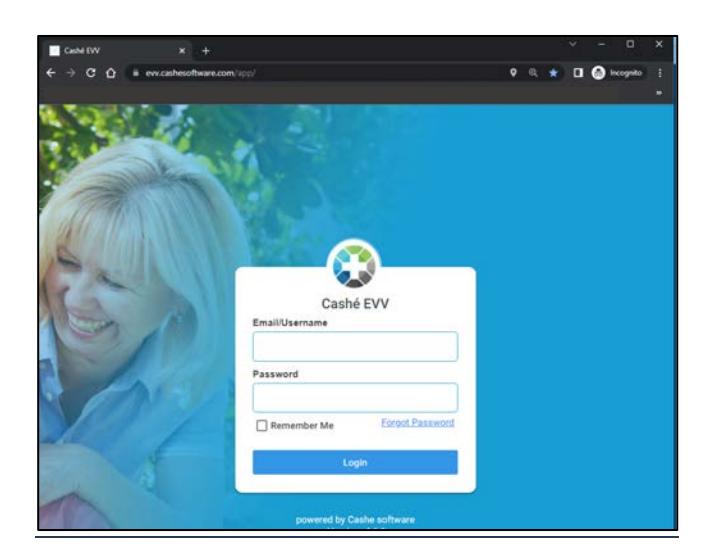

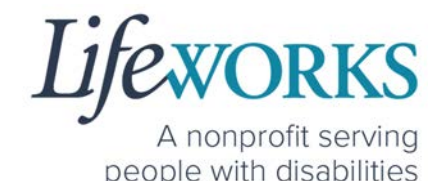

## HOW TO LOG IN AND SET UP YOUR PASSWORD

1. Before accessing the new Timekeeping and Spending-Summary

System, you will receive an email from admin@cashesoftware.com with your login information.

- a. Login ID This is your unique email that Lifeworks has on file
- b. Password This is a temporary password; you will be required to change after logging into Cashé FMS EVV

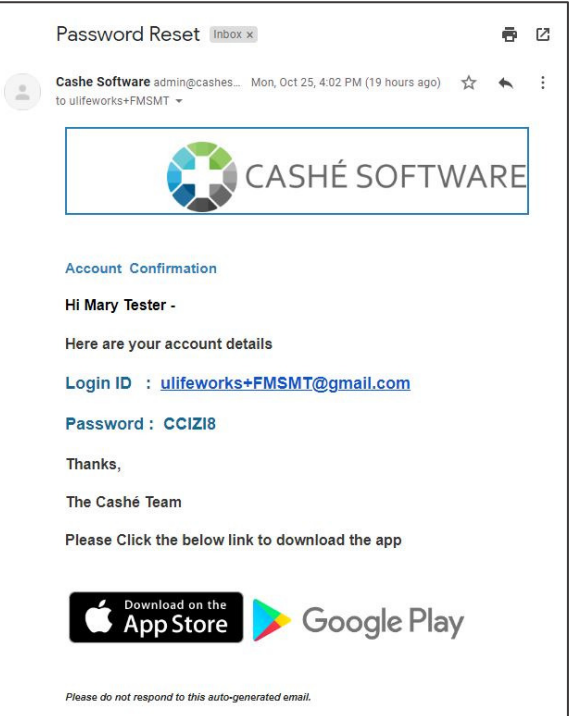

2. Open Cashé FMS EVV on your preferred device. Not sure how to

access the app? For instructions on how to download the app onto your phone, tablet, or computer reference the **How to Access** Cashé EVV section in this User Guide.

3. Prior to logging in to Cashé FMS EVV, select your preferred language. Note: English is the default choice. If English is your preferred choice, you must select **English** to continue.

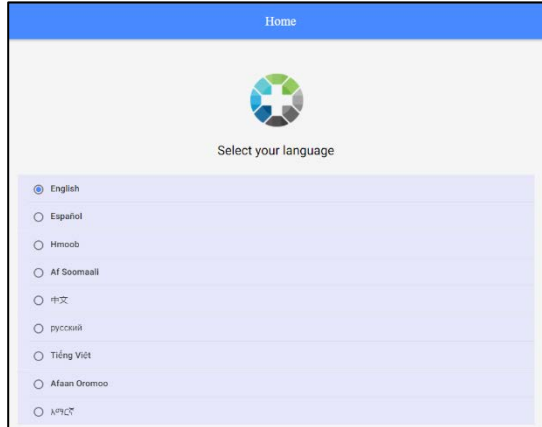

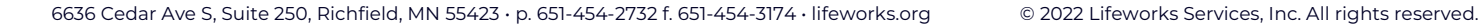

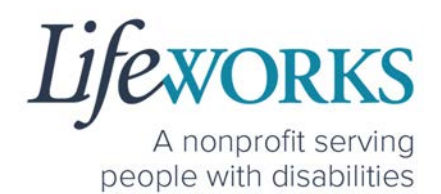

### 4. On **Language setting has been applied successfully** message, select **OK**.

- 5. In the **Email/Username** field enter your Login ID.
	- a. Reminder: This is your unique email that Lifeworks has on file
- 6. In the **Password** field enter your temporary password
	- a. Reminder: Because this is a temporary password; you will be required to change it after logging into Cashé FMS EVV
- 7. After you've entered your email and password, select the **Login** button.

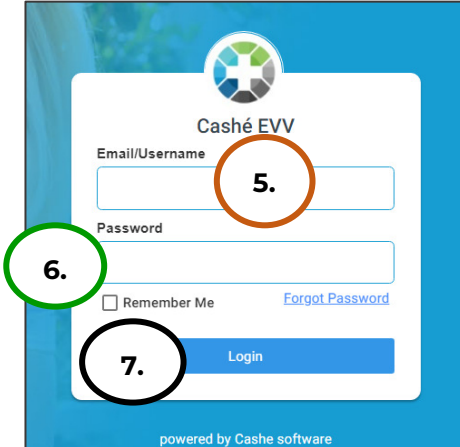

- 8. You will be prompted to change your password. For your password to be accepted, it will need to include:
	- Lowercase letters (includes spaces)
	- Uppercase letters
	- Special characters (!\$%^&\*()\_+|~- $=\left\langle \right\rangle \left\{ \left\{ \left[ \left( \left. \right. \right. \right. \right. \left. \left. \left. \right. \right. \left. \left. \right. \left. \left. \right. \right. \left. \left. \right. \right. \left. \left. \right. \right. \left. \left. \right. \right. \left. \left. \left. \right. \right. \left. \left. \right. \right. \left. \left. \left. \right. \right. \left. \left. \right. \right. \left. \left. \right. \right. \left. \left. \right. \right. \left. \left. \left. \right. \right. \left. \left. \right. \right. \left. \left.$
	- A number (0-9)
	- Be at least 8 characters in length
- 9. Enter a New Password of your choosing in the following:
	- a. **New Password**
	- b. **Confirm Password**
- 10.Select **Proceed**

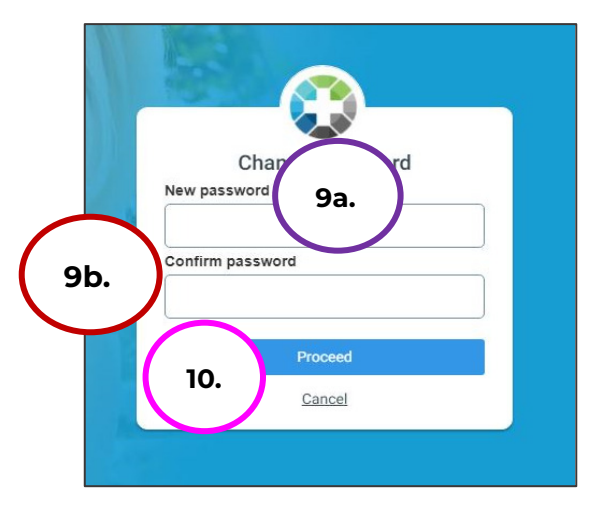

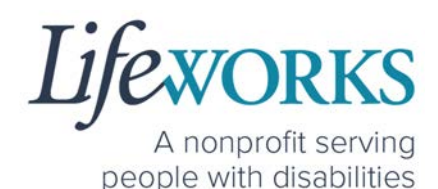

11. Select **Login** on the **Password has been changed successfully** message

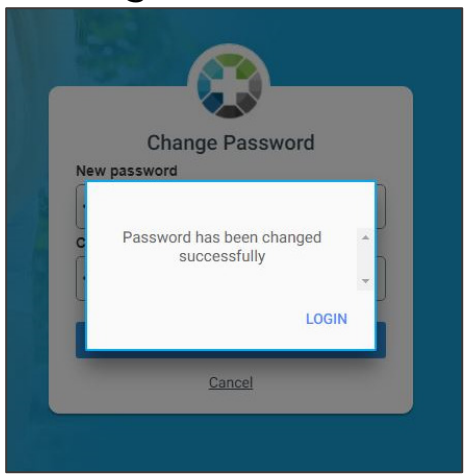

- 12.Enter the following:
	- a. **Email/Username** = Login ID
	- b. **Password** = The password you just created
- 13.Select **Login**

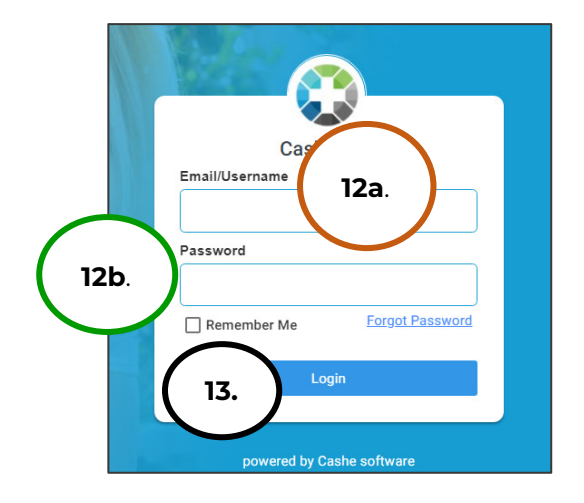

NOTE: After logging in, you will be redirected to the Home screen of Cashé FMS EVV.

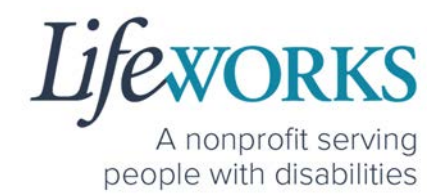

## HOW TO RESET YOUR PASSWORD

1. On Login screen, select **Forgot Password**

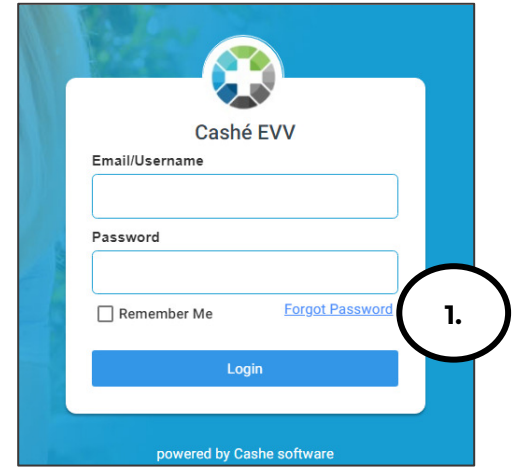

2. Enter **Email ID**

Ī

3. Select **Proceed**

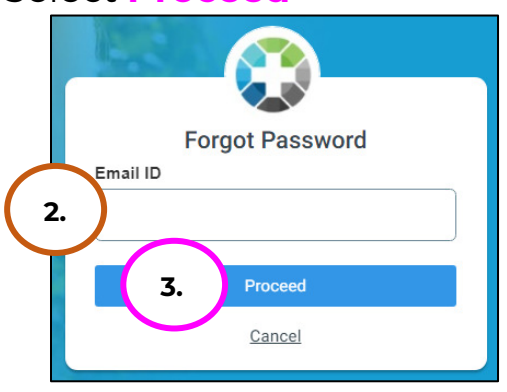

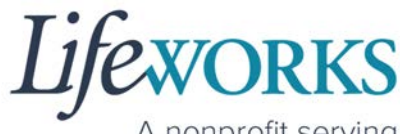

A nonprofit serving people with disabilities

- 4. Check your email for **Temporary password** notification
- 5. Make note of the temporary password

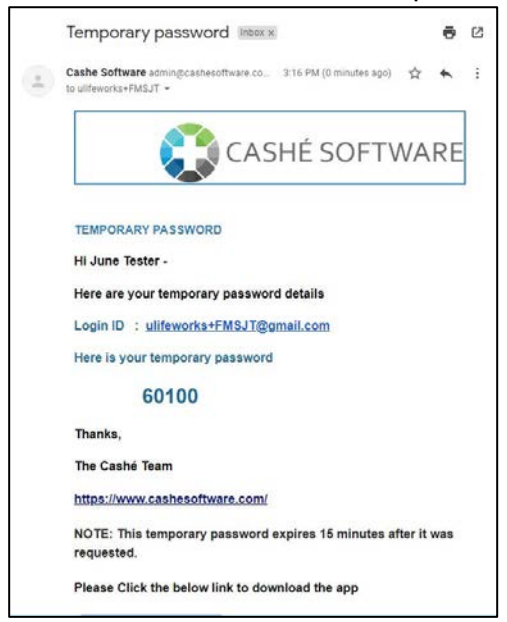

- 6. Enter the temporary password in the **OTP** field
- 7. Select **Validate**

NOTE: if you did not get the email, select **Resend**

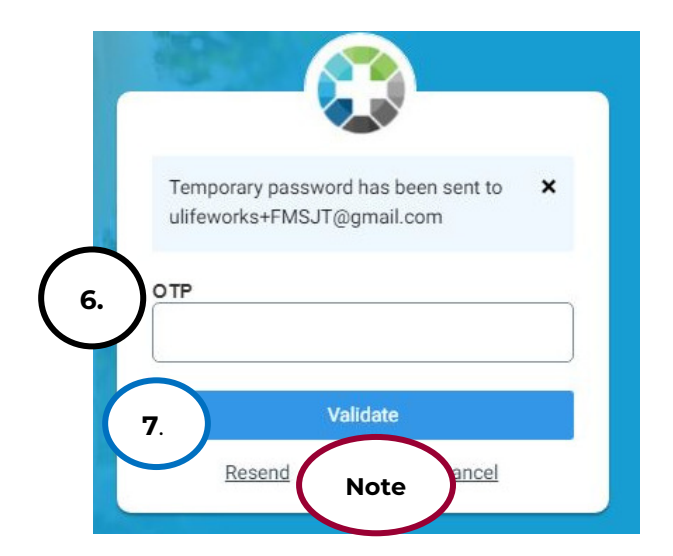

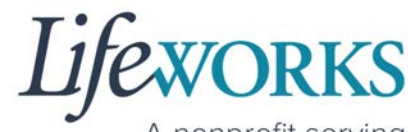

A nonprofit serving people with disabilities

- 8. Enter a **New Password** of your choosing in the following
	- a. **New Password**
	- b. **Confirm Password**

NOTE: Be sure to follow the password guidelines below:

- Lowercase letters (includes spaces)
- Uppercase letters
- Special characters  $(|\$\% \wedge \&^*()_-+| \sim -\&`{} \{}\| |;";^*>>?$
- A number (0-9)
- Be at least 8 characters in length
- 9. Select **Proceed**

10.Once the Password has been changed successfully select **Login**

#### 11. Enter the following:

- a. **Email/Username** = Login ID
- b. **Password** = The password you just created
- 12.Select **Login**

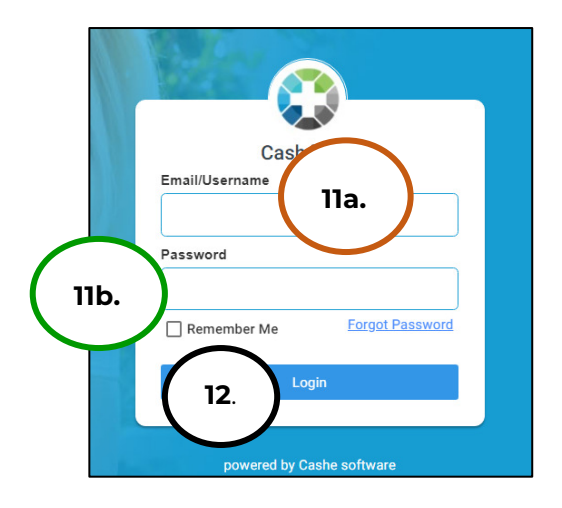

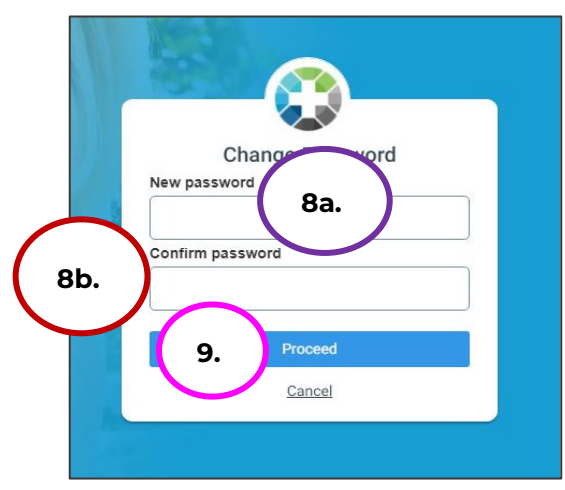

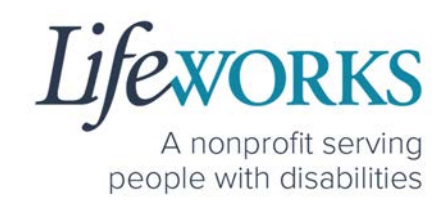

## HOW TO SET UP A PIN FOR THE FIRST TIME

A PIN can be used to approve the time on an Employee's device at the end of their shift if you are available. This way the timecard is ready for Payroll without any further steps.

1. Select the **Menu** in the upper left corner

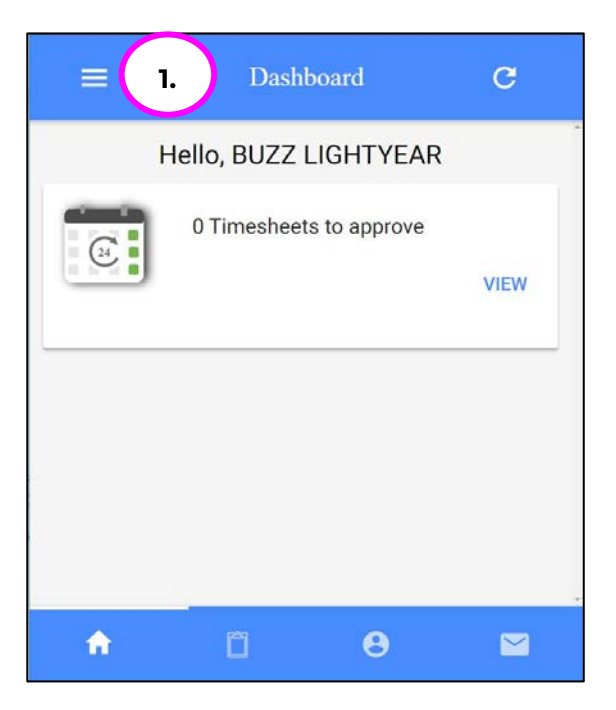

2. Select **PIN Settings** from the **Menu**

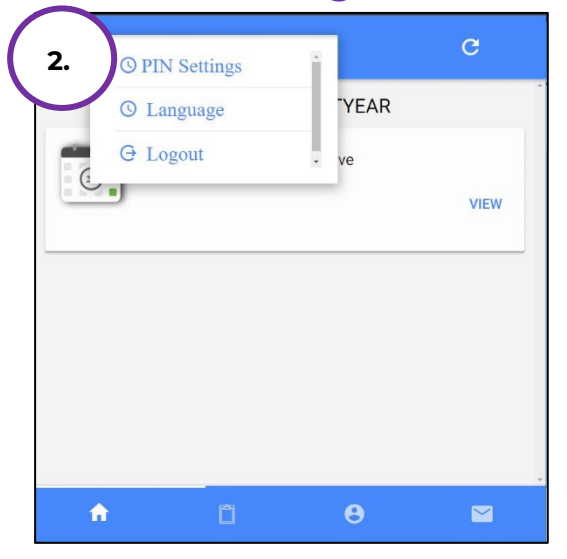

VORKS A nonprofit serving people with disabilities

- 3. Enter chosen 4-digit PIN into the **ENTER PIN** box
- 4. Re-enter chosen 4-digit PIN into the **RE-ENTER PIN** box

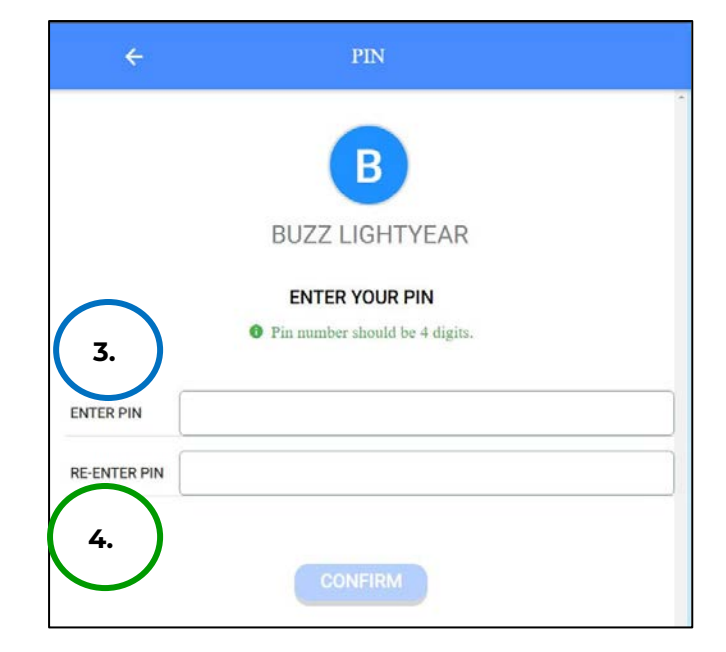

#### 5. Select **Confirm**

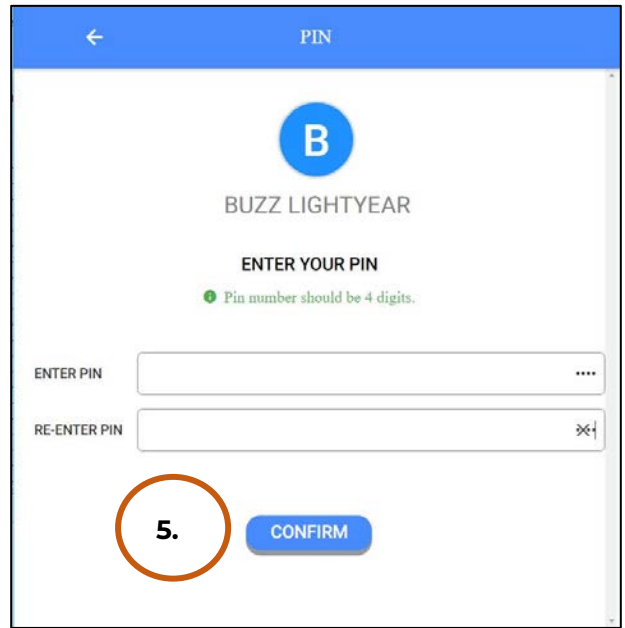

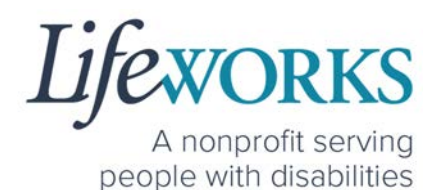

6. Select the **arrow** in the upper left corner to return to the Home Screen

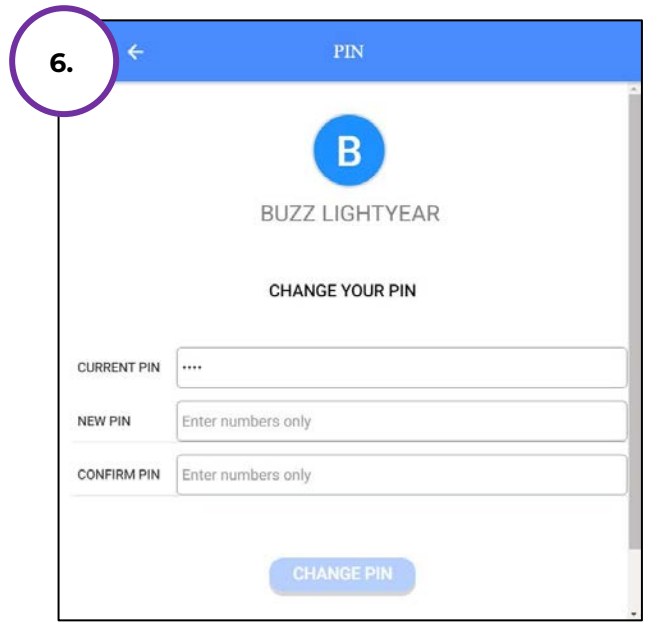

NOTE: After this initial set up, this view will change and so will the steps on how request a new PIN. Reference HOW TO CHANGE YOUR PIN or HOW TO RESET YOUR PIN for specific steps.

## **HOW TO USE CASHÉ FMS EVV**

## HOW TO REVIEW TIME ENTRIES

1. Select the **Please Approve** timecard you would like to review

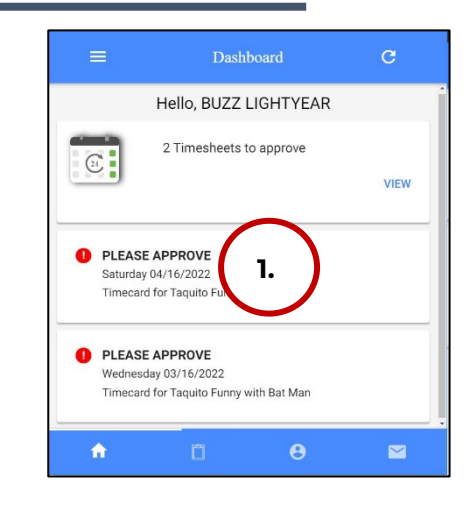

6636 Cedar Ave S, Suite 250, Richfield, MN 55423 • p. 651-454-2732 f. 651-454-3174 • lifeworks.org © 2022 Lifeworks Services, Inc. All rights reserved.

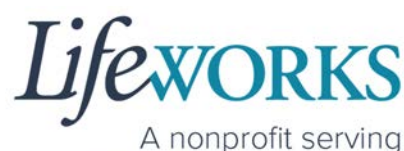

- 2. Review the following:
	- a. **Recipient of Care**  (Participant Name)
	- b. **Provided By** (Employee Name)
	- c. **Date of Service**
	- d. **Service Type**
	- e. **Total Time**
	- f. **Employee Notes**: (this is an optional field) review any details about the visit that your employee had provided regarding the participant
	- g. **Time In**
	- h. **Time Out**

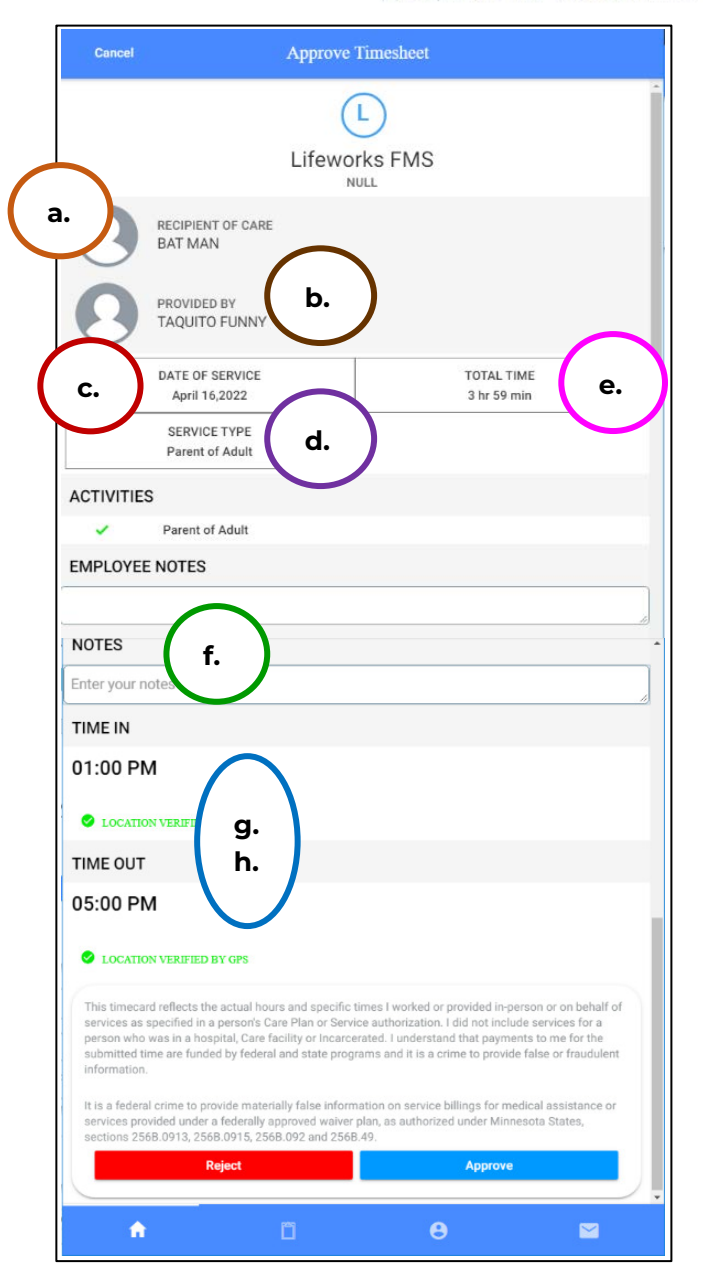

Note: You may need to scroll down on your device to locate ALL the details to review.

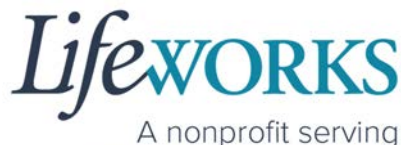

3. Enter any **notes** you would like to record about the visit.

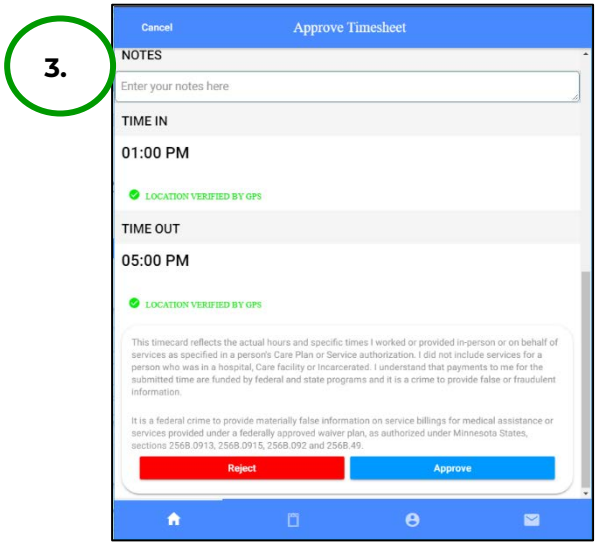

- 4. To approve the time, continue to Step 5. To Reject the time, continue in the How to Reject Time Entries section.
- 5. Submit the entry by selecting **Approve**.

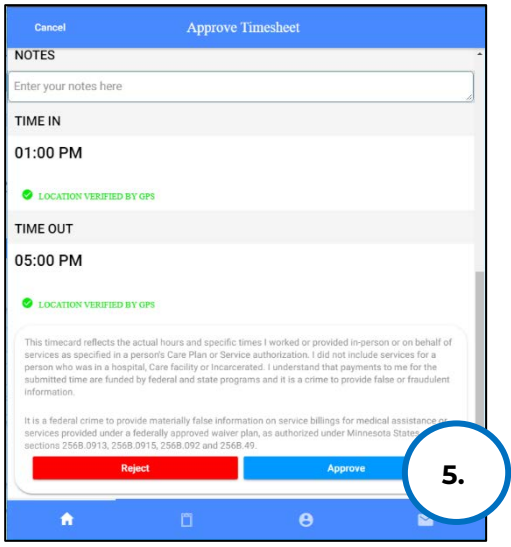

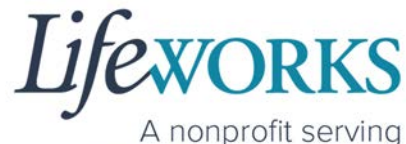

6. Use your touch screen or your mouse to **sign** your name inside of the text box.

> NOTE: If you make a mistake, you can clear your signature by selecting the **Clear Signature** text displayed at the bottom of the box.

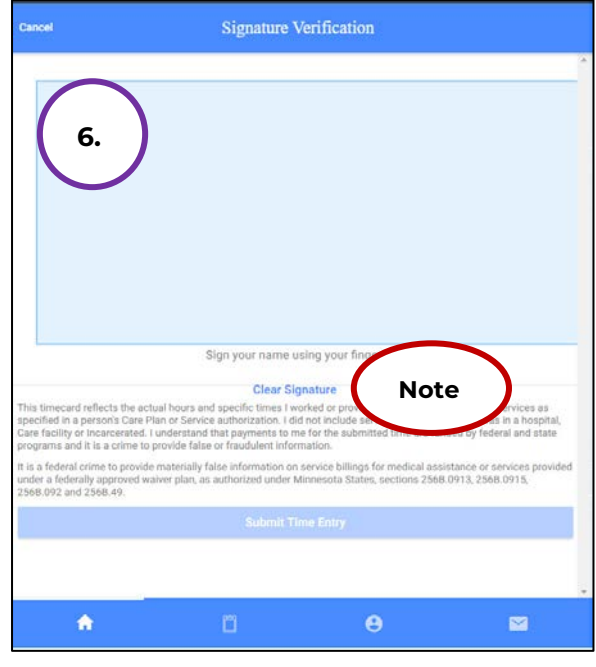

7. Select the **Submit Time Entry** button.

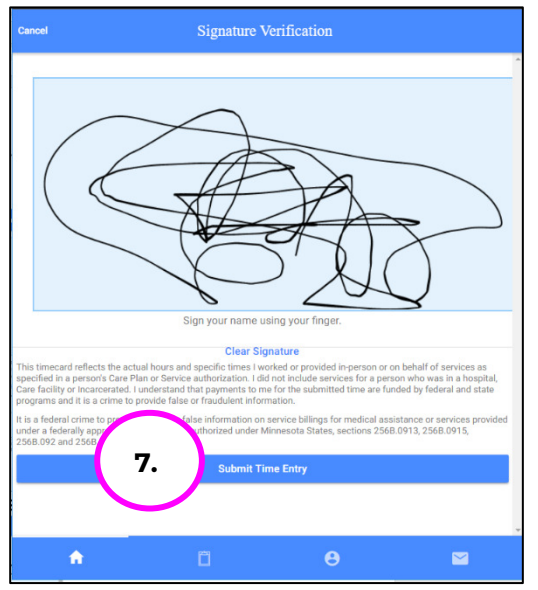

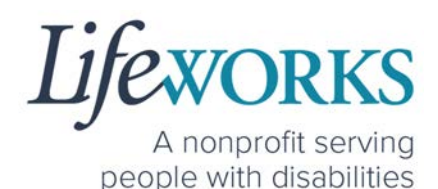

8. Select **OK** in the **Thank you! Your Signature was accepted, and your visit details have been submitted for processing** box to

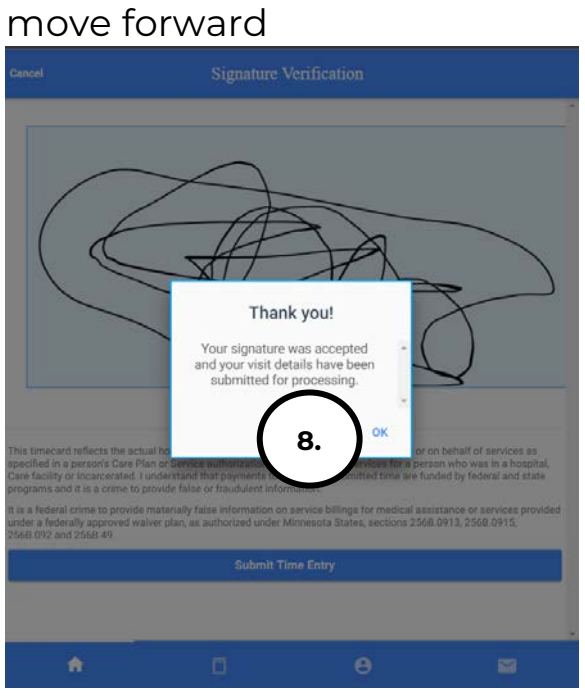

REMINDER: If the time entry needs editing or is incorrect, reject the time, continue in the **How to Reject Time Entries** section.

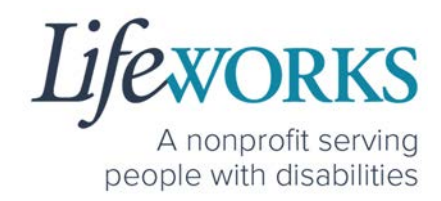

## HOW TO REJECT TIME ENTRIES

1. If you are choosing not to approve the employee's time entries, select the **Reject**.

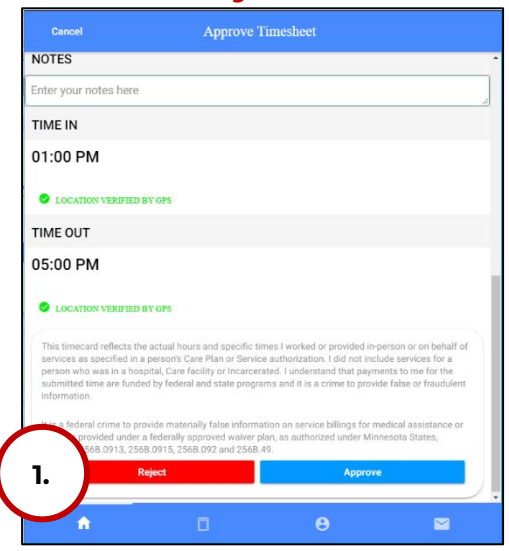

2. Enter **notes** in the text field detailing why the visit is rejected.

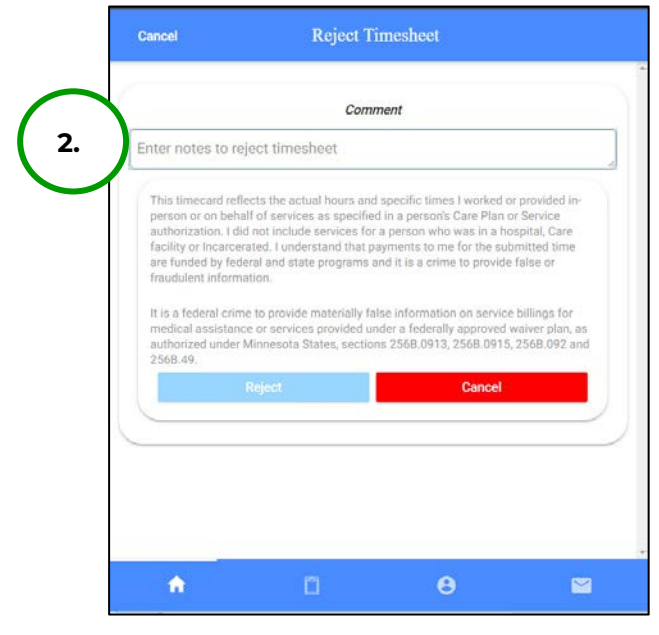

**RKS** A nonprofit serving

people with disabilities

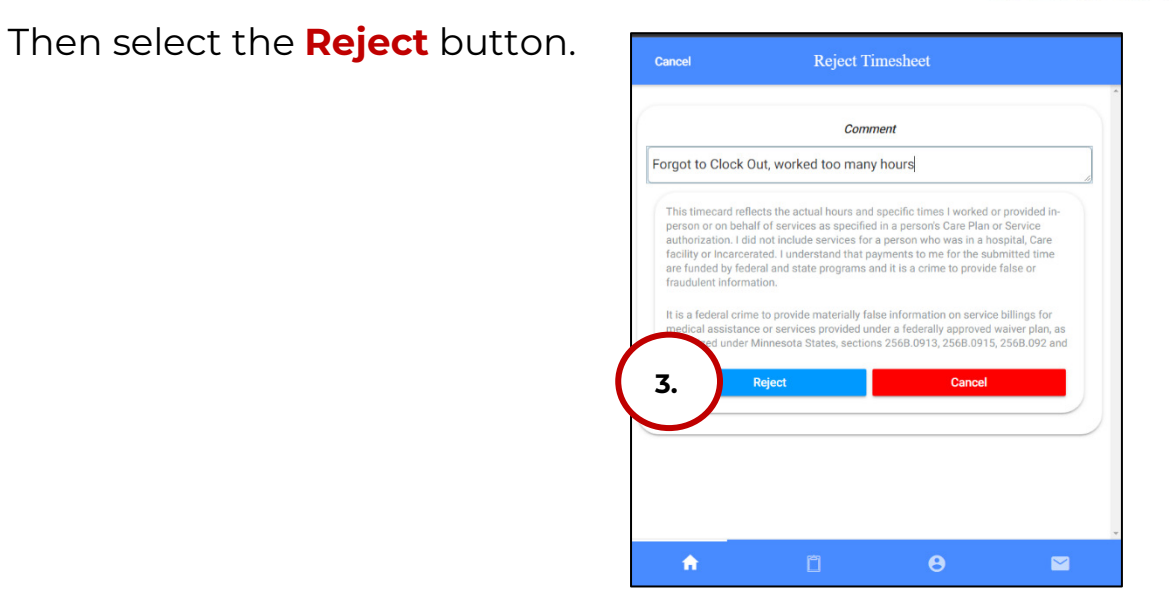

3. Select **OK** in the **Timecard Rejected. The timecard was rejected and has been sent to your caregiver for review** box to move forward Hello, BUZZ LIGHTYEAR

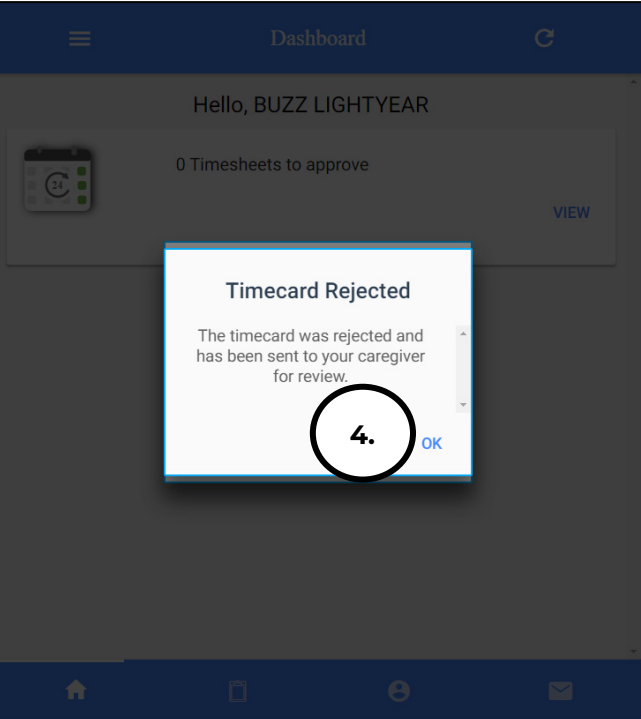

4. The time entry has gone **BACK** to the employee to be corrected & resubmitted.

6636 Cedar Ave S, Suite 250, Richfield, MN 55423 • p. 651-454-2732 f. 651-454-3174 • lifeworks.org © 2022 Lifeworks Services, Inc. All rights reserved.

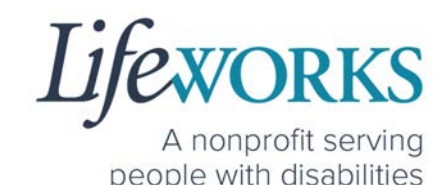

## **ADDITIONAL FEATURES OF CASHÉ FMS EVV**

## HOW TO APPROVE TIME ENTRIES

### *OPTION 1 – SIGN, SUBMIT, AND RESPONSIBLE PARTY APPROVES*

\*Use this option if you, as the Responsible Party, **IS** present at the end of your Employee's shift while they are clocking out.

1. Your Employee will select **Sign and Submit**

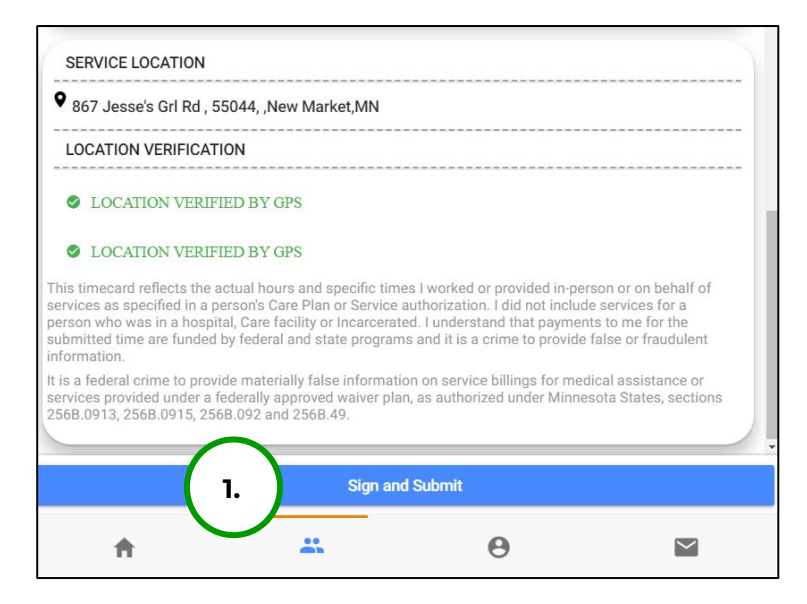

![](_page_29_Picture_1.jpeg)

2. Your employee will use their touch screen or their mouse to **sign**

their name inside of the text box.

NOTE: If they make a mistake, they can clear their signature by selecting the **Clear Signature** text displayed at the bottom of the box

3. Your Employee will select the **Get Responsible Party Signature**

![](_page_29_Picture_110.jpeg)

4. (If applicable) Select the Responsible Party's name from the drop-down menu

![](_page_29_Picture_111.jpeg)

- a. Select the **Responsible Party** that is present
- b. Select **OK**

![](_page_29_Picture_11.jpeg)

![](_page_30_Picture_1.jpeg)

c. Select **Submit**

![](_page_30_Picture_108.jpeg)

- 5. Your Employee will hand their device to the you, the responsible party
- 6. You, the **Responsible Party**, will use the Employee's touch screen

or the Employee's mouse to **sign** your name inside of the text box.

> NOTE: If you make a mistake, you can clear your signature by selecting the **Clear Signature** text displayed at the bottom of the box

7. You, as the Responsible Party, enter your **4-digit PIN**

![](_page_30_Picture_9.jpeg)

![](_page_31_Picture_1.jpeg)

8. Select the **Submit Time Entry** button.

![](_page_31_Picture_3.jpeg)

9. Select **Ok** in the **Thank you! Your Signature was accepted, and** 

**your visit details have been submitted for processing** box to move forward

![](_page_31_Picture_6.jpeg)

![](_page_32_Picture_1.jpeg)

### *OPTION 2 – SIGN AND SUBMIT TO RESPONSIBLE PARTY FOR APPROVAL*

1. Your Employee will select the **Sign and Submit**

![](_page_32_Picture_4.jpeg)

2. Your Employee will use their touch screen or their mouse to **sign** their name inside of the text box.

> NOTE: If they make a mistake, they can clear their signature by selecting the **Clear Signature** text displayed at the bottom of the box

![](_page_32_Picture_7.jpeg)

![](_page_33_Picture_1.jpeg)

A nonprofit serving people with disabilities

3. Your Employee will select the **Submit Time Entry button.** 

![](_page_33_Figure_4.jpeg)

4. Your Employee will select **OK** in the **Thank you! Your Signature was accepted, and your visit details have been submitted for** 

**processing** box to move forward

![](_page_33_Picture_7.jpeg)

5. You, as the Responsible Party, will login to your Cashé FMS EVV account to Review your Employee's time. Reference HOW TO REVIEW TIME

![](_page_34_Picture_1.jpeg)

### HOW TO APPROVE TIME ENTRIES IN BULK

1. Select **view** to the right of **Timesheets to approve**

![](_page_34_Picture_34.jpeg)

![](_page_35_Picture_1.jpeg)

2. To review in more detail each time entry, select **View** in the upper right corner

**NOTE**: To expand the details for each shift, select the arrow in the upper right corner. See expanded view on the following page.

![](_page_35_Picture_44.jpeg)

![](_page_36_Picture_1.jpeg)

- 3. Review the time entries to ensure the following is correct:
	- a. **Date of Service**  b. **Caregiver**
		- (Employee Name)
		- c. **Time In**
		- d. **Time Out**
		- e. **Total Time**
		- f. **Service Type**

![](_page_36_Figure_10.jpeg)

**RKS** A nonprofit serving people with disabilities

![](_page_37_Picture_62.jpeg)

5. If an entry is incorrect, **uncheck** the box that reads **Do you want to approve this timesheet**. This entry will not be included in the bulk approval. Continue to Step 10 for further instructions.

![](_page_37_Picture_63.jpeg)

![](_page_38_Picture_1.jpeg)

A nonprofit serving<br>people with disabilities

6. Submit the entries by selecting the **Sign and Approve** button.

![](_page_38_Picture_30.jpeg)

![](_page_39_Picture_1.jpeg)

7. Use your touch screen or your mouse to sign your name inside of the text box.

> NOTE: If you make a mistake, you can clear your signature by selecting the **Clear Signature** text displayed at the bottom of the box.

![](_page_39_Picture_4.jpeg)

8. Select the **Submit Time Entry** button.

![](_page_39_Picture_6.jpeg)

![](_page_40_Picture_1.jpeg)

9. Select **Ok** in the **Thank you! Your Signature was accepted, and your visit details have been submitted for processing** box to

![](_page_40_Picture_3.jpeg)

10.To review Incorrect Time entries reference **HOW TO REVIEW TIME** 

![](_page_41_Picture_1.jpeg)

## HOW TO CHANGE YOUR PIN

A PIN can be used to approve the time on an Employee's device at the end of their shift if you are available. This way the timecard is ready for Payroll without any further steps. If you have not set up your PIN, reference HOW TO SET UP A PIN FOR THE FIRST TIME.

1. Select the **Menu** in the upper left corner

![](_page_41_Picture_5.jpeg)

2. Select **PIN Settings** from the **Menu**

![](_page_41_Picture_7.jpeg)

6636 Cedar Ave S, Suite 250, Richfield, MN 55423 • p. 651-454-2732 f. 651-454-3174 • lifeworks.org © 2022 Lifeworks Services, Inc. All rights reserved.

**VORKS** A nonprofit serving people with disabilities

![](_page_42_Figure_2.jpeg)

#### 6. Select **Change PIN**

![](_page_42_Picture_88.jpeg)

6636 Cedar Ave S, Suite 250, Richfield, MN 55423 • p. 651-454-2732 f. 651-454-3174 • lifeworks.org © 2022 Lifeworks Services, Inc. All rights reserved.

![](_page_43_Picture_1.jpeg)

7. Select **OK** in the **Thank you! Your pincode has been changed successfully** box.

![](_page_43_Picture_33.jpeg)

![](_page_44_Picture_1.jpeg)

## HOW TO RESET YOUR PIN

A PIN can be used to approve the time on an Employee's device at the end of their shift if you are available. This way the timecard is ready for Payroll without any further steps. If you have not set up your PIN, reference HOW TO SET UP A PIN FOR THE FIRST TIME.

1. Select the **Menu** in the upper left corner

![](_page_44_Picture_5.jpeg)

2. Select **PIN Settings** from the **Menu**

![](_page_44_Picture_7.jpeg)

**EXVORKS** A nonprofit serving people with disabilities

3. Select **Forgot PinCode**

![](_page_45_Picture_88.jpeg)

4. Enter your Cashé FMS EVV Password in the **PASSWORD** box

![](_page_45_Figure_5.jpeg)

6636 Cedar Ave S, Suite 250, Richfield, MN 55423 • p. 651-454-2732 f. 651-454-3174 • lifeworks.org © 2022 Lifeworks Services, Inc. All rights reserved.

![](_page_46_Picture_1.jpeg)

7. Select the **Change PIN** words

![](_page_46_Picture_29.jpeg)

![](_page_47_Picture_1.jpeg)

### HOW TO CHANGE YOUR PREFERRED LANGUAGE

1. Select the **Menu** Icon in the upper left corner of the **Home** Screen

![](_page_47_Picture_67.jpeg)

2. Select the first option **Language**

![](_page_47_Picture_68.jpeg)

3. Select your preferred language

![](_page_47_Picture_8.jpeg)

![](_page_48_Picture_1.jpeg)

- 4. A confirmation message, **Language setting has been applied successfully** will appear
- 5. Select **OK**
- 6. Select the **back arrow** in the upper left corner of the screen to return to the Home Screen

![](_page_48_Picture_5.jpeg)

![](_page_49_Picture_1.jpeg)

HOW TO VIEW APPROVED TIME ENTRIES

- 1. Select **Care**  History, the 2<sup>nd</sup> image located at the bottom
- 2. Select the **Month** you would like to review time entries

![](_page_49_Picture_87.jpeg)

3. Select the **Day** you would like to review the time entry

![](_page_49_Picture_7.jpeg)

**VORKS** A nonprofit serving people with disabilities

#### 4. You can see the following:

- a. **Status of the Timesheet**
- b. **Recipient of Care** (Participant Name)
- c. **Provided By** (Employee Name)
- d. **Date of Service**
- e. **Total Time**
- f. **Service Type**
- g. **Employee Notes**:

(this is an optional field) review any details about the visit that your employee had provided regarding the participant

- h. **Time In**
- i. **Time Out**

![](_page_50_Figure_13.jpeg)

![](_page_51_Picture_1.jpeg)

A nonprofit serving people with disabilities

5. To return to the previous screen, select the **back arrow** in the upper left corner

![](_page_51_Picture_37.jpeg)

![](_page_52_Picture_1.jpeg)

## HOW TO ACCESS YOUR SERVICE UTILIZATION

1. Select **My Profile**, the 3<sup>rd</sup> image located at the bottom

![](_page_52_Picture_37.jpeg)

![](_page_53_Picture_1.jpeg)

2. Located after the Personal Information section are the Service Utilization details.

NOTE: This area displays the dollars that have been currently used. This view shows the participant, budget line-item name, budget date range, the Service Agreement number, Total Budget Amount, Total Budget Used, and Total Budget Available in dollars. It also includes a Budget Transaction Details section for each Budget Line Item.

![](_page_53_Picture_44.jpeg)

![](_page_54_Picture_1.jpeg)

### 3. Select the **plus sign (+)** below the Service Agreement Number for each Budget Line item to expand the Budget Transaction Details.

![](_page_54_Picture_31.jpeg)

![](_page_55_Picture_1.jpeg)

## **COMMONLY ASKED QUESTIONS**

## MISSING LOGIN INFORMATION

- 1. An email was sent from admin@cashesoftware.com; be sure to search your junk/spam, Promotions tab (Gmail accounts) AND Inbox folders for the information. You can refer to How to Log In and Set Up Your Password for an example of the email.
- 2. If you cannot find the original email, please send an email ticket to our technical team at CasheSupport@lifeworks.org to request new login information to be sent. Include the following information:
	- Your Full Name
	- Your Username
	- Preferred contact method for the response
		- o If a phone call is preferred, please specify best the Date & Time for a returned call.

## CANNOT LOG IN

- 1. Confirm that your username and password have been entered correctly.
- 2. If you still cannot to log in, restart the device by turning it completely off and then turning the device back on. Attempt to log in again.
- 3. If restarting the device does not work, if you are on your phone or tablet uninstall and reinstall the Cashé FMS EVV app. If you are using your computer, use the Google Chrome browser to type the website https://evv.cashesoftware.com/app/.
- 4. If you still cannot log in, please submit an email ticket to our technical team at CasheSupport@lifeworks.org.

![](_page_56_Picture_1.jpeg)

Include the following information:

- Screenshot of the error message
- Your Full Name
- Your Username
- Preferred contact method for the response
	- o If a phone call is preferred, please specify best the Date & Time for a returned call.

## WHY DO I HAVE TO SELECT A ROLE?

This means you are listed as both a Caregiver AND Responsible Party for the Participant. When working with the Participant you will choose the **Caregiver** role to Clock In and Clock Out. When approving timecards for your Caregivers you will choose the **Responsible Party** role. For assistance with the Responsible Party role reference the Support Manager User Guide for Cashé FMS EVV located on our website https://www.lifeworks.org/timekeeping/.

![](_page_56_Picture_83.jpeg)

![](_page_57_Picture_1.jpeg)

## IS THE PASSWORD THE SAME FOR THE RESPONSIBLE PARTY ROLE?

Yes, the password is the same for both the Employee AND the Responsible Party role.

If your password is NOT working for either login, please submit an email ticket to our technical team at CasheSupport@lifeworks.org.

Include the following information:

- Screenshot of where the language is not updated
- Your Full Name
- Your Username
- Preferred contact method for the response
	- o If a phone call is preferred, please specify best the Date & Time for a returned call.

![](_page_58_Picture_1.jpeg)

## HOW TO SWITCH FROM CAREGIVER TO RESPONSIBLE PARTY

To switch roles, you will need to Log Out of the Cashé FMS EVV app and Log back in. Then select the Employee role. To Log out:

1. Select **Menu**

![](_page_58_Picture_66.jpeg)

2. Select **Logout**

![](_page_58_Picture_7.jpeg)

![](_page_59_Picture_1.jpeg)

## LANGUAGE PREFERENCE NOT UPDATING

- 1. The **Change Language** function should immediately update all fields with your preferred language. If that is not the case, log out of Cashé FMS EVV by selecting the menu icon in the upper left corner of the screen and Log Out. Then, log back into Cashé FMS EVV. The language should be updated with the preferred language.
- 2. If your preferred language still has not updated, please submit an email ticket to our technical team at CasheSupport@lifeworks.org. Include the following information:
	- Screenshot of where the language is not updated
	- Your Full Name
	- Your Username
	- Preferred contact method for the response
		- o If a phone call is preferred, please specify the best Date & Time for a returned call.

## WHAT IS MY PIN?

You should have set up your PIN initially when you logged in. Reference HOW TO SET UP A PIN FOR THE FIRST TIME if you have not done so yet.

If you want to Change your PIN, Reference **HOW TO CHANGE YOUR** PIN.

If you have Forgotten you PIN. Reference **HOW TO RESET YOUR PIN.** 

![](_page_60_Picture_1.jpeg)

You can also submit an email ticket to our technical team at CasheSupport@lifeworks.org.

Include the following:

- Description of why you are reaching out
- Your Full Name
- Your Username
- Preferred contact method for the response
	- o If a phone call is preferred, please specify the best Date & Time for a returned call.

## GEOFENCE INFORMATION

On December 1, 2023, DHS will change the geofence range for EVV providers. A geofence is a virtual perimeter around a specific point. For EVV, that point is the home address of the person receiving services. **DHS intends to reduce the approved EVV geofence to 500 feet.** This geofence data is only captured during the initial clock-in at the start of a shift, and when clocking out at the end of a shift, it does not track location during the duration of a shift while an employee is working.

To meet the DHS requirement for the geofence reduction, the EVV app and the web-based platform were updated on Wednesday, November 15, 2023. **This update will only apply changes to the caregiver login; there are no changes to the responsible party logins.** 

The reduction in the geofence does not limit the provision of services while the participant is accessing their community.

Per the DHS Live-In Caregiver Policy, live-in caregivers do not have to interact with the EVV system in real-time but must record their time daily on the date they worked.

![](_page_61_Picture_1.jpeg)

Non-live-in caregivers must use their own devices to clock in and out in real-time daily at the start and end of each shift.

Please note: Currently, DHS does not require Safe at Home members or workers to participate in EVV. DHS is determining appropriate alternatives to ensure that protected information remains confidential.

EVV Policy DHS EVV Page: Electronic Visit Verification DHS eList: eList Announcement

If you have additional questions, please reach out to your service coordinator.

## DO I NEED CASHE FMS EVV APP OPEN ALL DAY?

You do NOT need to keep the Cashé FMS EVV app open during your shift.

All you need to do is open Cashé FMS EVV to Approve or Reject timecards but there is no reason to keep it open.

## I ACCIDENTALLY APPROVED A TIME ENTRY; HOW DO I GET IT CORRECTED?

Please submit an email ticket to our technical team at CasheSupport@lifeworks.org

Include the following:

• Description of why you are reaching out (include date & time)

![](_page_62_Picture_1.jpeg)

- Your Full Name
- Your Username
- Name of Employee
- Name of Participant
- Preferred contact method for the response
	- o If a phone call is preferred, please specify the best Date & Time for a returned call.

## HOW DOES MY EMPLOYEE ENTER TIME?

Your Employee will log in to their CASHÉ FMS EVV Profile to Clock In at the beginning of their shift and Clock Out at the end of their shift. They can reference the Employee User Guide for CASHÉ FMS on our website https://www.lifeworks.org/timekeeping/ for more information.

If you have further questions, please submit an email ticket to our technical team at CasheSupport@lifeworks.org

Include the following:

- Description of why you are reaching out
- Your Full Name
- Your Username
- Name of Employee
- Name of Participant
- Preferred contact method for the response
	- o If a phone call is preferred, please specify the best Date & Time for a returned call.

## DELETE A TIME ENTRY

If you or your Employee would like to delete a time entry, please submit an email ticket to our technical team at CasheSupport@lifeworks.org.

![](_page_63_Picture_1.jpeg)

Include the following information:

- Description of why you are reaching out
- Screenshot of the time entry details
- Your Full Name
- Your Username
- Name of Your Employee
- Name of Your Participant
- Preferred contact method for the response
	- o If a phone call is preferred, please specify the best Date & Time for a returned call.

## ERROR MESSAGES GUIDE

Below are images of possible error messages while using CASHÉ FMS EVV along with instructions for how to troubleshoot them.

#### **Password Mismatch**

**Reason**: The password you entered in **New password** does NOT match what was entered in **Confirm Password**. **Solution:** Please carefully re-type the information. If you continue to receive the error message, submit an email ticket to our technical team at CasheSupport@lifeworks.org.

![](_page_63_Picture_119.jpeg)

![](_page_64_Picture_1.jpeg)

### **We don't recognize this Email/Username. Please Contact Admin**

**Reason**: Your email username is incorrect, or you have not completed your registration with Cashé FMS EVV.

#### **Solution:**

1. Check your email for a welcome email from Cashé FMS EVV

(admin@cashesoftware.com) and follow the steps for setting up your information.

2. Send an email ticket to our technical team

at CasheSupport@lifeworks.org

#### **Username or password is incorrect**

**Reason:** Your password or username is incorrect due to a typo or a different password was used to set up your login.

**Solution:** Please carefully re-type the information. If you continue to receive the error message, select "Forgot Password" to reset your information.

![](_page_64_Picture_104.jpeg)

![](_page_64_Picture_14.jpeg)

![](_page_65_Picture_1.jpeg)

### **Invalid Pin! Please re-enter the correct confirm pin.**

**Reason:** When CHANGING PIN the numbers do NOT match. **Solution:** Slowly reenter the numbers in each field

![](_page_65_Picture_4.jpeg)

### **Invalid Pin! Please re-enter the correct pin.**

**Reason:** When RESETTING PIN (Forgot PinCode) the numbers do NOT match **Solution:** Slowly reenter the numbers in each field

### **Invalid Pin!**

Please re-enter the correct pin.

OK

![](_page_66_Picture_1.jpeg)

### **Multiple Users Found.**

**Reason:** The email address provided to Lifeworks is being used by another individual or agency.

**Solution:** Please submit an email ticket to our technical team at CasheSupport@lifeworks.org if you need assistance. Include the following information:

- Description of why you are reaching out
- Screenshot of error message
- Your Full Name
- Your Username
- Preferred contact method for the response
	- o If a phone call is preferred, please specify the best Date & Time for a returned call.

#### **Other error messages**

If you receive any other error message and are unsure how to continue, please submit an email ticket to our technical team at

CasheSupport@lifeworks.org. Include the following information:

- Description of why you are reaching out
- Screenshot of error message
- Your Full Name
- Your Username
- Name of Your Employee (if applicable)
- Name of Participant
- Preferred contact method for the response
	- o If a phone call is preferred, please specify the best Date & Time for a returned call.

![](_page_67_Picture_1.jpeg)

## UPDATING CONTACT INFORMATION

Please submit an email ticket to our technical team at CasheSupport@lifeworks.org if you need to update your contact information (email, phone number, etc.). Include the following information:

- Your current information and the new information you need updated
- Your Full Name
- Your Username
- Name of Your Employee (if applicable)
- Name of Your Participant
- Preferred contact method for the response
	- If a phone call is preferred, please specify the best Date & Time for a returned call.

## WHO CAN I CONTACT TO ANSWER CASHÉ EVV RELATED QUESTIONS?

Please contact our technical team by sending an email ticket to CasheSupport@lifeworks.org or calling 651-454-2732 and asking for Cashé Support. Please have the following information available:

- Screenshot of error message (if applicable)
- Description of why you are reaching out
- Your Full Name
- Your Username
- Name of Your Employee (if applicable)
- Name of Participant
- Preferred contact method for the response
	- o If a phone call is preferred, please specify the best Date & Time for a returned call.

![](_page_68_Picture_1.jpeg)

*Note:* Save a copy of this Support Manager User Guide to your device for future reference OR for the most recent version go to the following website https://www.lifeworks.org/timekeeping/.